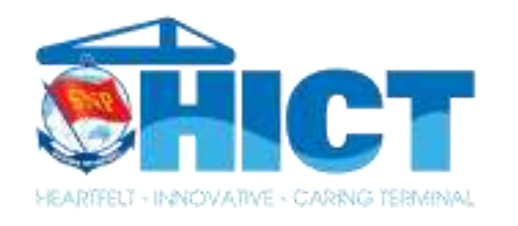

# GIỚI THIẾU TÍNH NĂNG RÚT ĐÓNG KIỂM HÓA VÀ CHỌN THỜI HẠN TÍNH PHÍ TRÊN EPORT

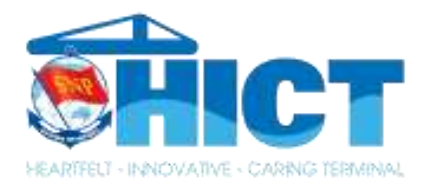

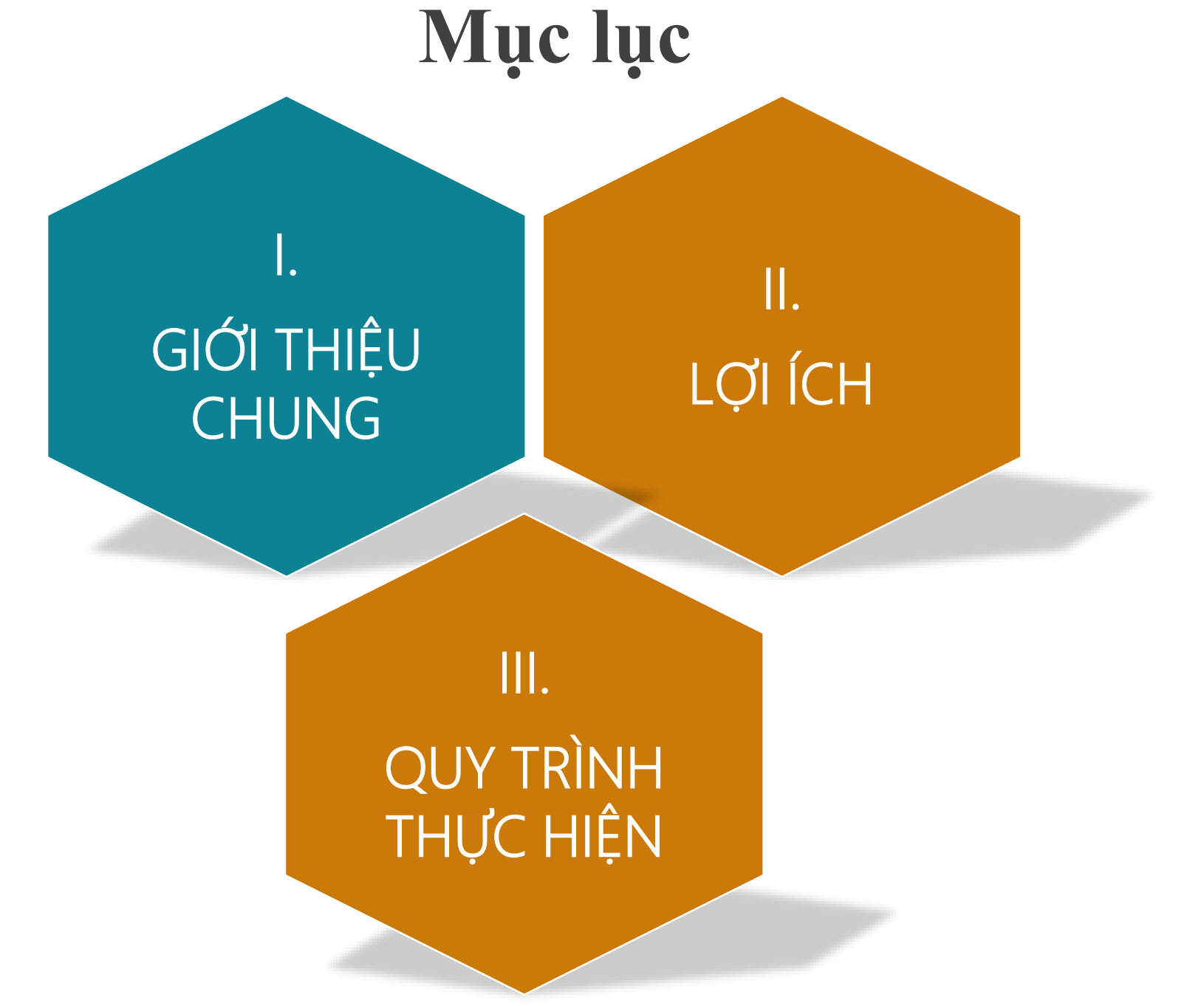

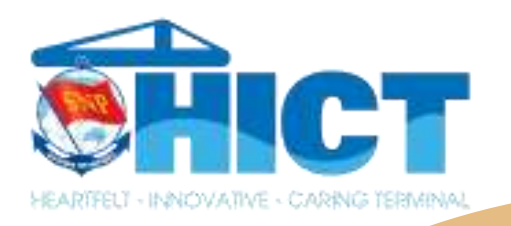

### **I. Giới thiệu chung**

**ePORT là cổng điện tử cho phép khách hàng giao dịch trực tuyến với Cảng TC -HICT để hỗ trợ các chức năng :**

- **làm thủ tục giao nhận container**
- **thanh toán, xuất hóa đ ơn điện tử**
- **tra cứu thông tin vị trí container & lịch tàu**

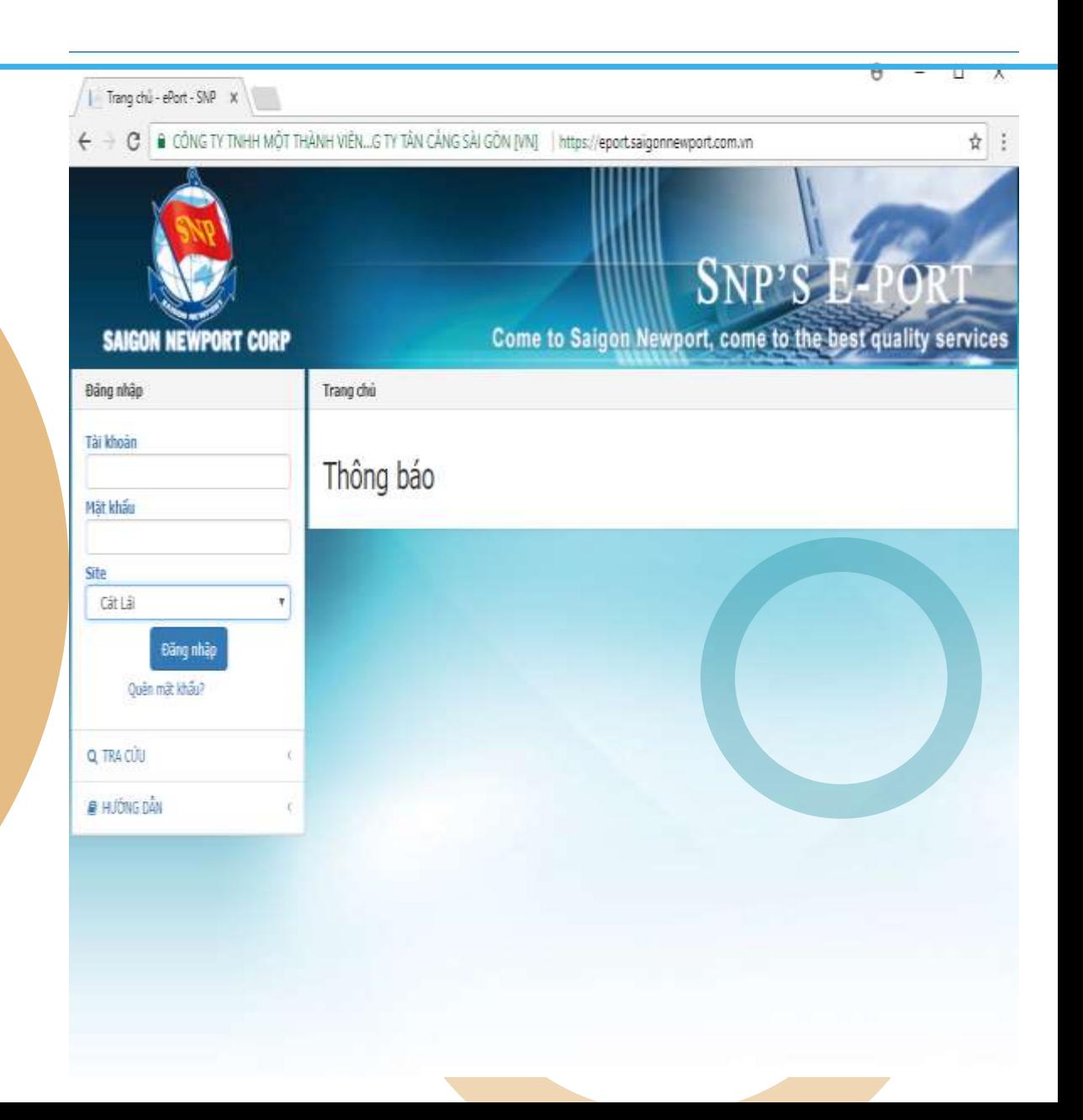

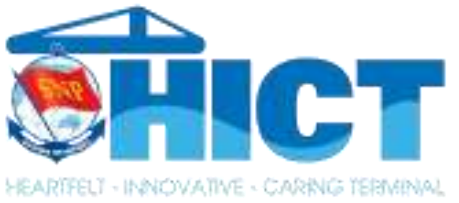

#### **I. Giới thiệu chung**

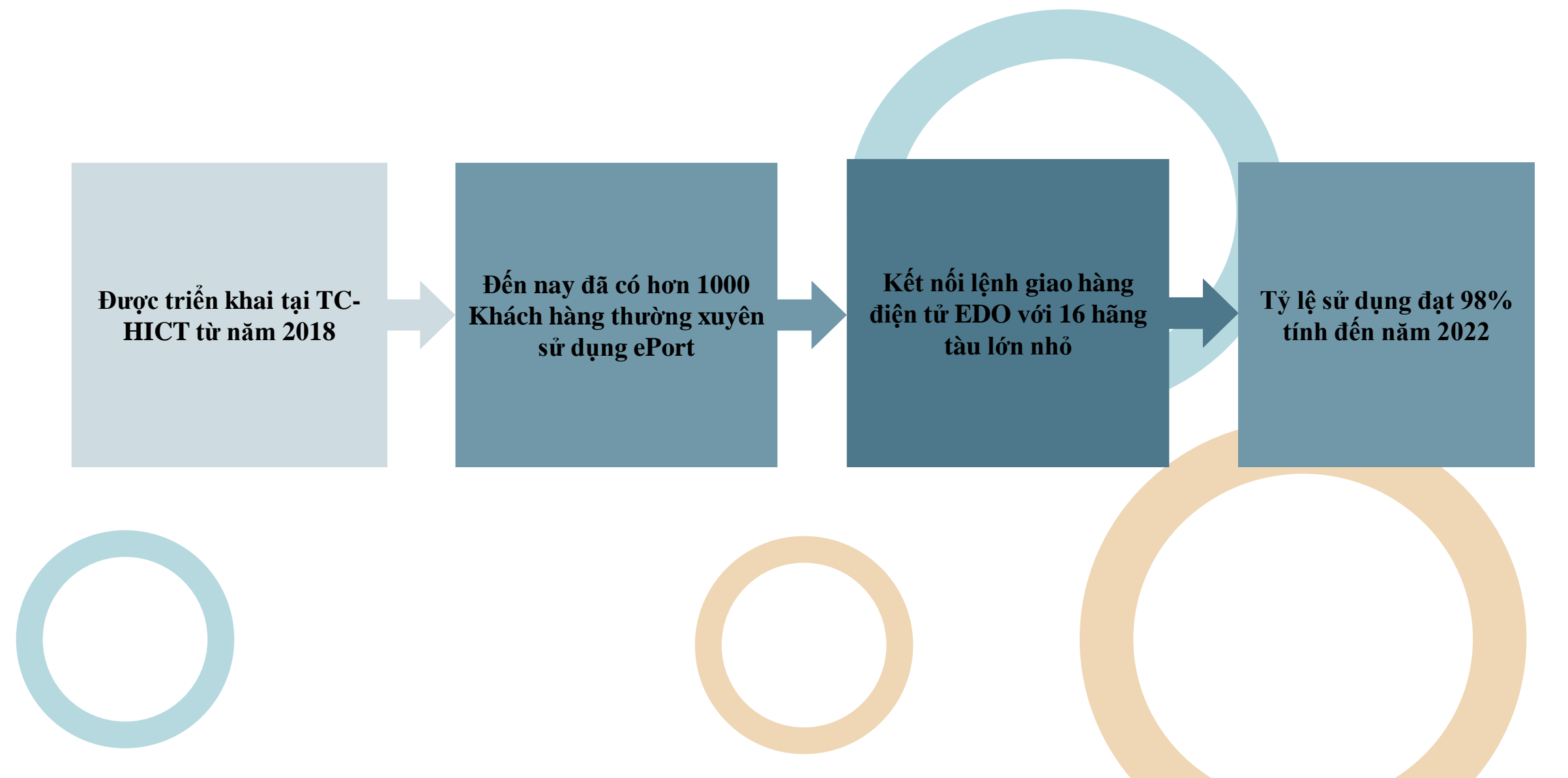

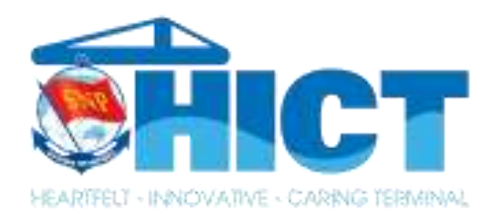

### **I. Giới thiệu chung**

### **TÍNH NĂNG RÚT ĐÓNG KIỂM HÓA**

**Là tính năng giúp Khách hàng có thể đăng ký/thanh toán chi phí KDKH trên ePort**

### **TÍNH NĂNG CHỌN THỜI HẠN TÍNH PHÍ**

**Là tính năng giúp Khách hàng có thể lựa chọn thời gian dự kiến lấy hàng, từ đó có thể thanh toán trước các chi phí phát sinh như: Lưu bãi, Điện lạnh**

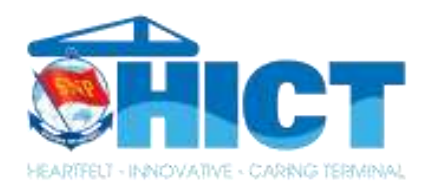

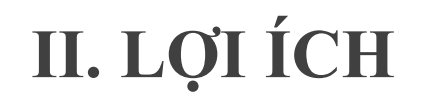

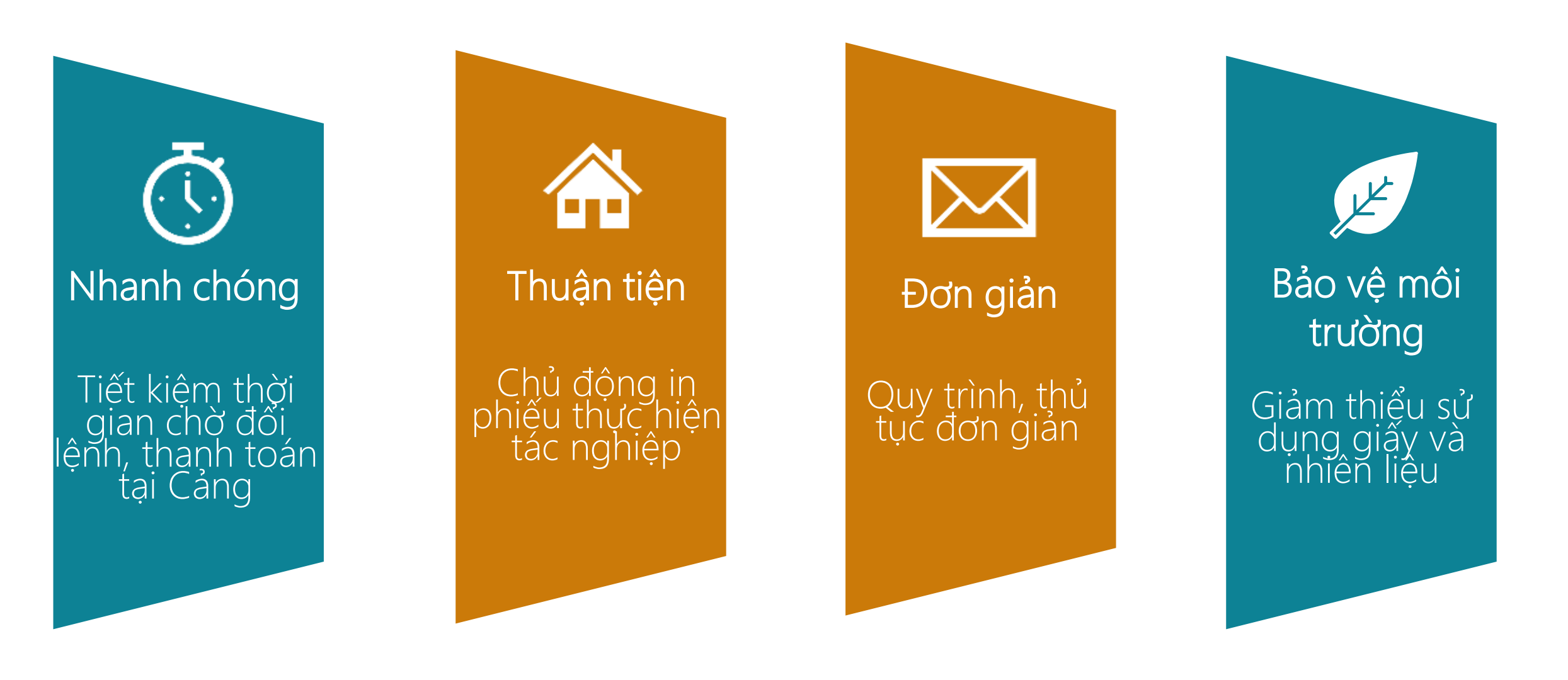

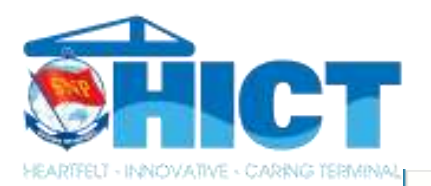

### III. QUY TRÌNH THỰC HIỆN

#### ĐĂNG KÝ

Check-In Giao/nhân Khai báo đơn vi vân tải theo lô Danh sách lô đã gán đơn vi vân tải Danh sách lô được gán vận chuyển Thông tin vận chuyển container Đăng ký xuất tàu Giao Cont hàng cho cảng Giao Cont rỗng cho cảng Nhận Cont hàng từ cảng Nhận Cont rỗng từ cảng D.sách đăng ký/th.toán Thanh toán hô Tách lô từ MasterBill Lô theo HouseBill Đăng ký Sà Lan Khai báo phương tiên vận tải Khai báo Đơn vi/Số xe nhận container Danh sách thanh toán Đăng ký thay đổi tàu/cảng Danh sách đăng ký thay đổi tàu/cảng Đăng ký chuyển container soi / kiểm hóa / khử trùng Rút đóng kiểm hóa Rút hàng tại cảng

Cắt bấm seal tại cảng

# TÍNH NĂNG RÚT ĐÓNG KIẾM HÓA

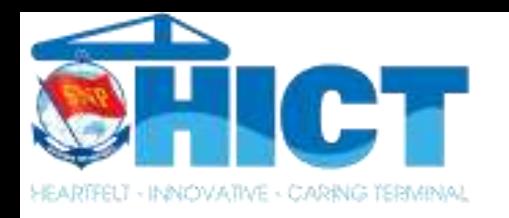

## **RÚT ĐÓNG KIỂM HÓA III. QUY TRÌNH THỰC HIỆN**

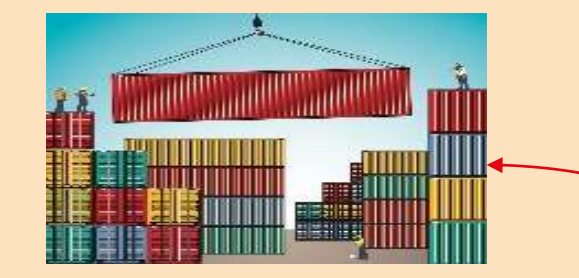

**Đăng ký chuyển cont về bãi KDKH qua email: kdkh@hict.net.vn**

**Khai báo và thanh toán chi phí RĐKH trên ePort**

**Xuất trình phiếu đăng ký RĐKH đã có ký GSHQ cho điều độ bãi để thực hiện tác nghiệp**

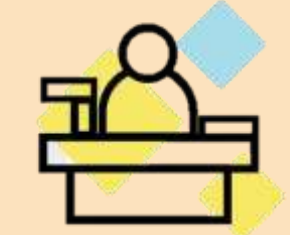

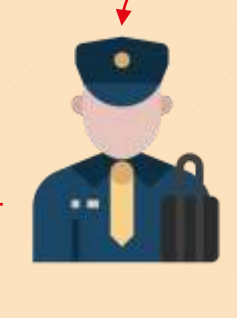

**In phiếu đăng ký làm hàng trên ePort và đến Cảng thực hiện thủ tục Hải Quan**

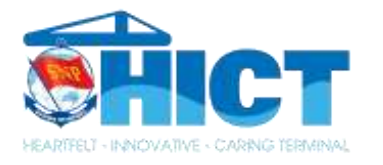

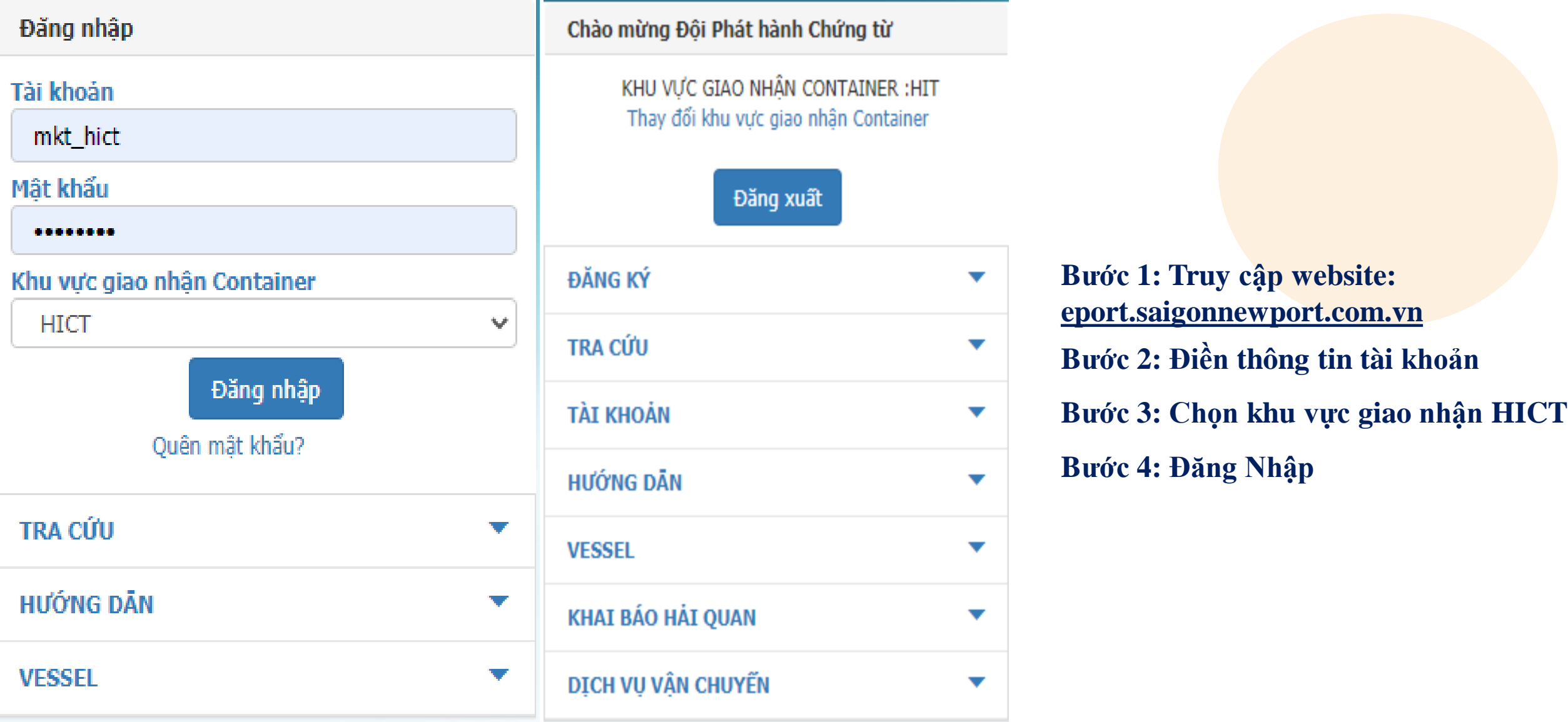

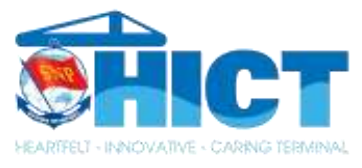

ĐĂNG KÝ Check-In Giao/nhân Khai báo đơn vi vân tải theo lô Danh sách lô đã gán đơn vi vân tải Danh sách lô được gán vận chuyển Thông tin vận chuyển container Đăng ký xuất tàu Giao Cont hàng cho cảng Giao Cont rỗng cho cảng Nhận Cont hàng từ cảng Nhân Cont rỗng từ cảng D.sách đăng ký/th.toán Thanh toán hộ Tách lô từ MasterBill Lô theo HouseBill

Nich und als Alan bilan kin

Đăng ký Sà Lan

Khai báo phương tiện vận tải

Khai báo Đơn vi/Số xe nhân container

Danh sách thanh toán

Đăng ký thay đổi tàu/cảng

Danh sách đăng ký thay đổi tàu/cảng

Đăng ký chuyển container soi / kiểm hóa / khử trùng

Rút đóng kiểm hóa

Rút hàng tại cảng

Cắt bấm seal tại cảng

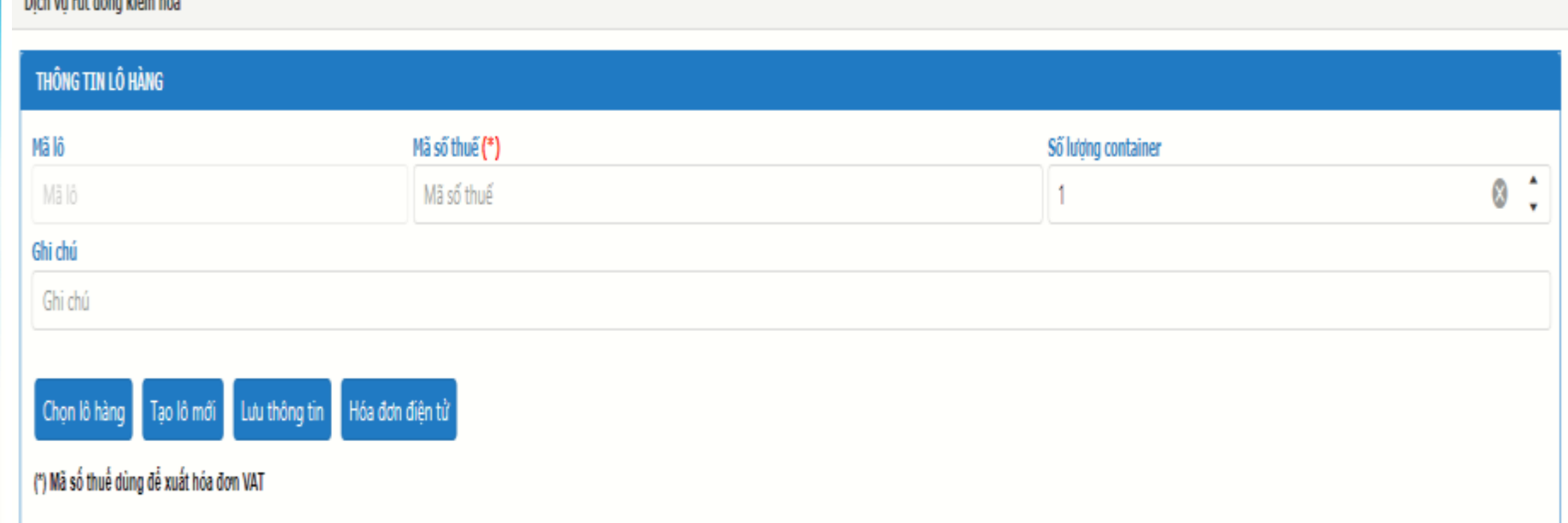

 $\overrightarrow{D}$ ể Khai báo Quý khách vui lòng chọn mục Đăng Ký => Rút Đóng Kiểm Hóa

Tại mục Thông Tin Lô Hàng, Quý khách nhập Mã Số Thuế để lên hóa đơn, Số lượng cont sau đó chọn Lưu Thông Tin

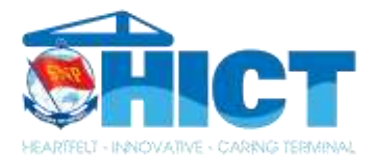

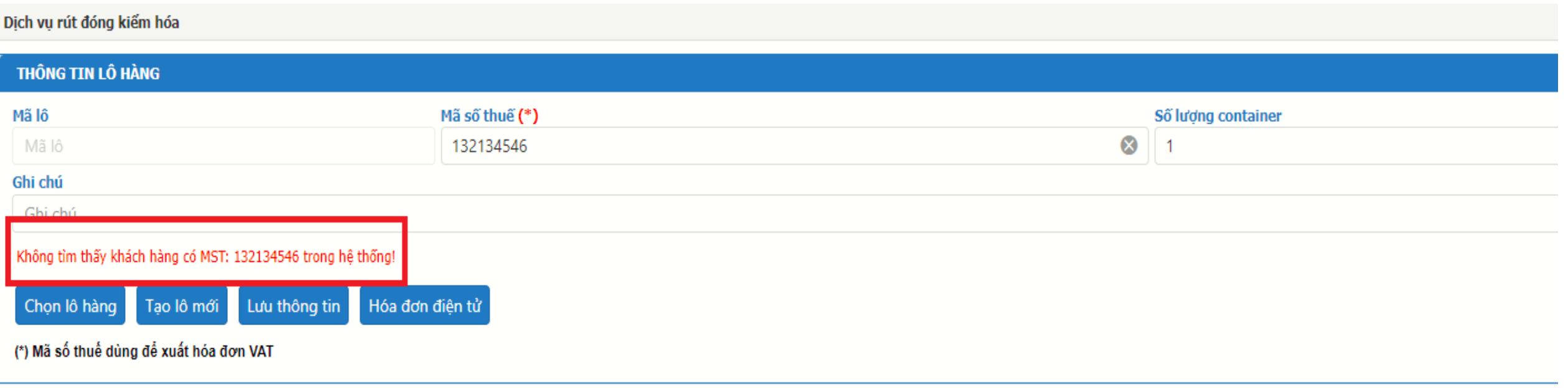

**Trường hợp hệ thống báo Không tìm thấy khách hàng có MST:….**

**Quý khách vui lòng gửi thông tin bao gồm mã số thuế, tên Doanh nghiệp, Địa chỉ tới email BP Thương vụ: billing@hict.net.vn để được cập nhật thông tin**

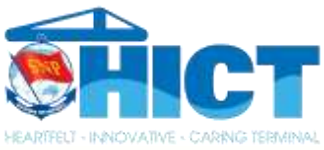

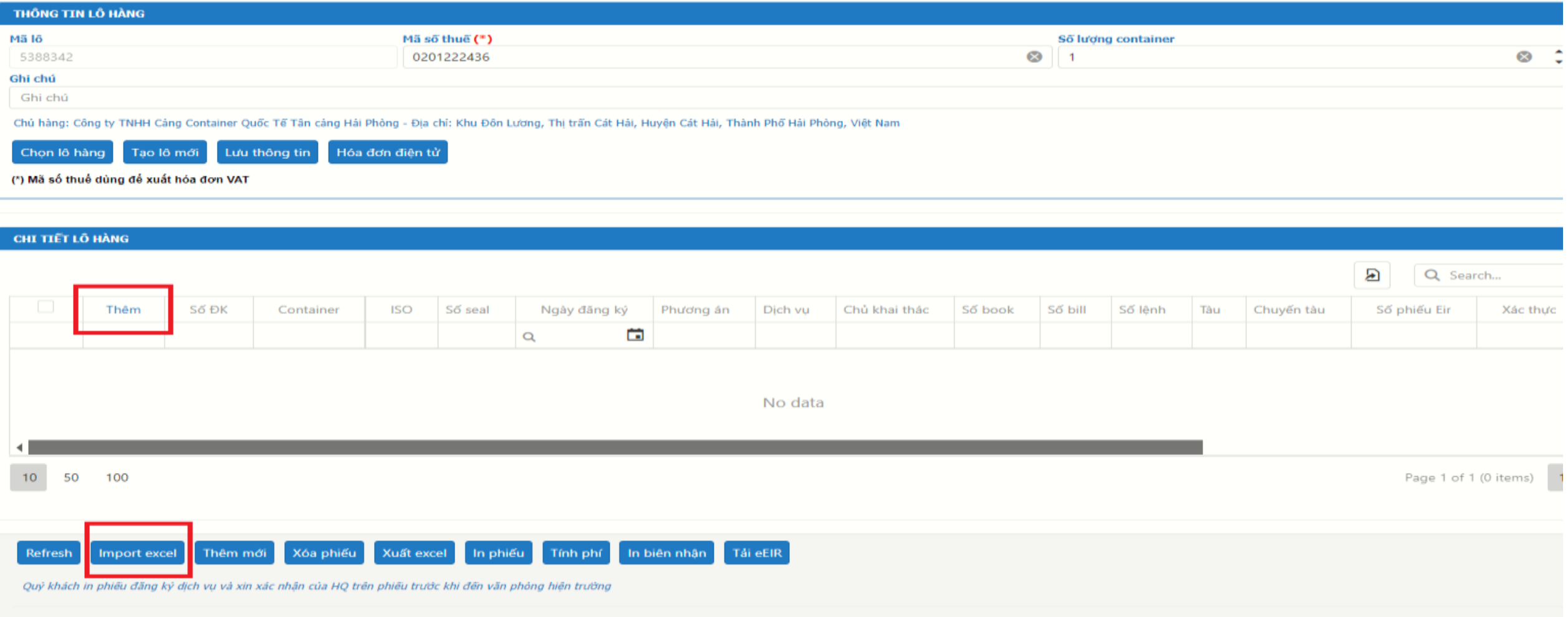

**Tại mục Chi Tiết Lô Hàng Chọn THÊM hoặc chọn Import Excel trong trường hợp khách hàng đăng ký nhiều cont**

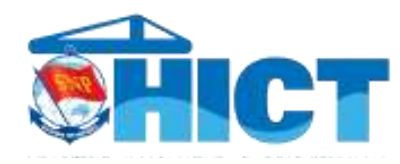

#### Phiếu đăng ký rút đóng kiểm hóa

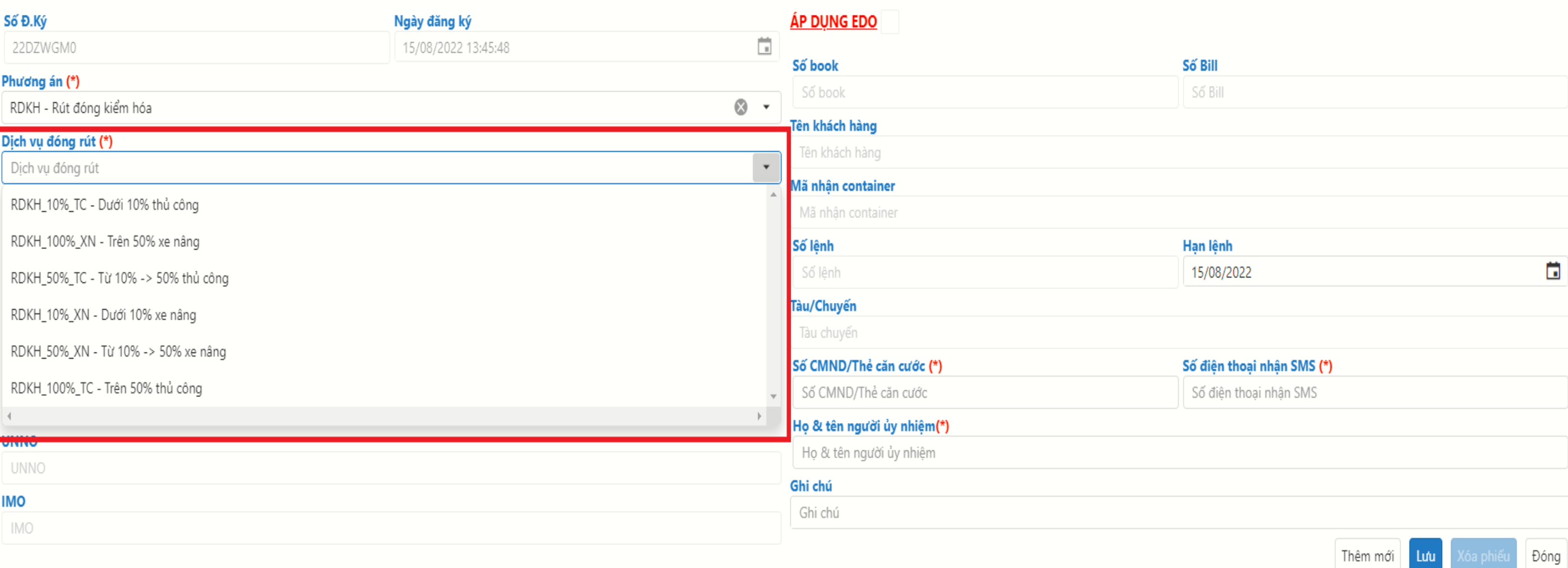

#### **Tại cửa sổ Khai báo thông tin Phiếu Đăng Ký RĐKH, Quý khách chọn loại dịch vụ cần thực hiện.**

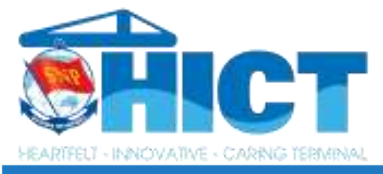

#### Phiếu đăng ký rút đóng kiểm hóa

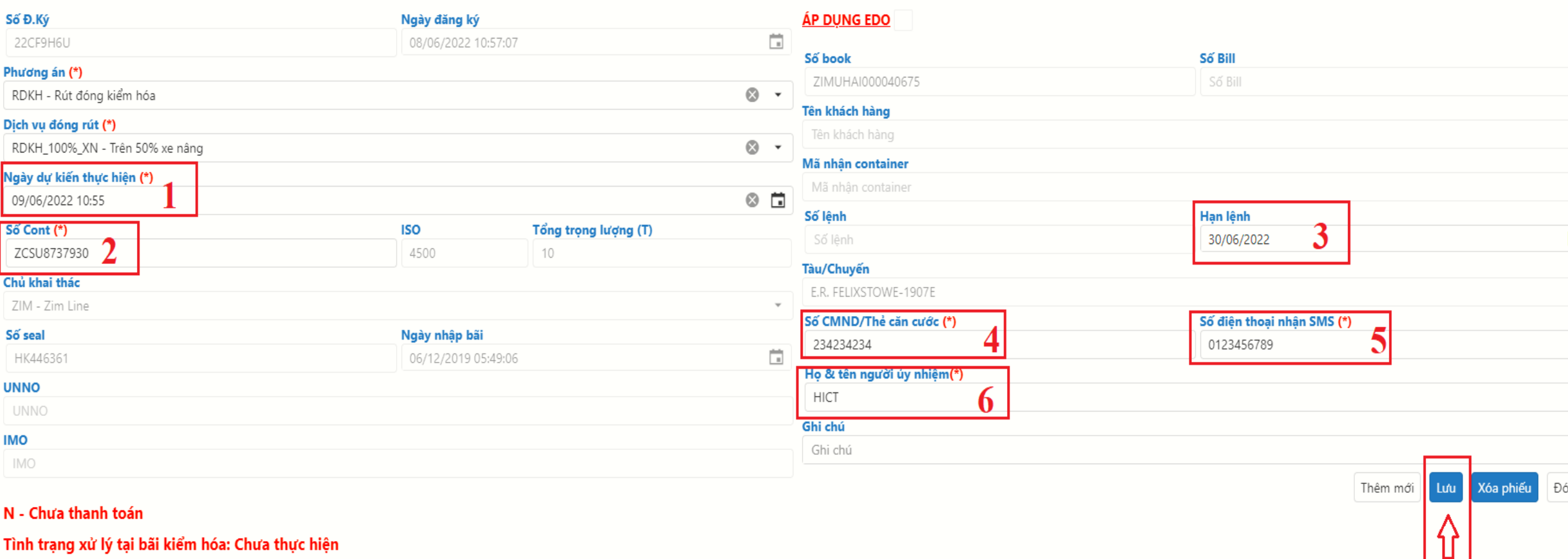

**Tiếp theo Quý khách nhập các thông tin sau:**

- 
- 
- 

**1. Ngày dự kiến thực hiện 3. Hạn lệnh (Bắt buộc nếu là cont EDO) 2. Số cont cần đăng ký 4. Số CMND/Căn cước của người thực hiện KDKH 5. Số điện thoại nhận SMS 6. Họ tên người thực hiện KDKH**

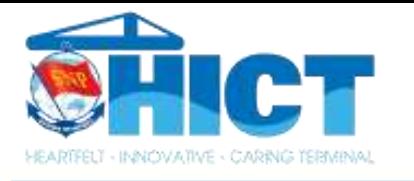

ẾT LẦ HÀNG

## **HƯỚNG DẪN KHAI BÁO TÁC NGHIỆP RĐKH**

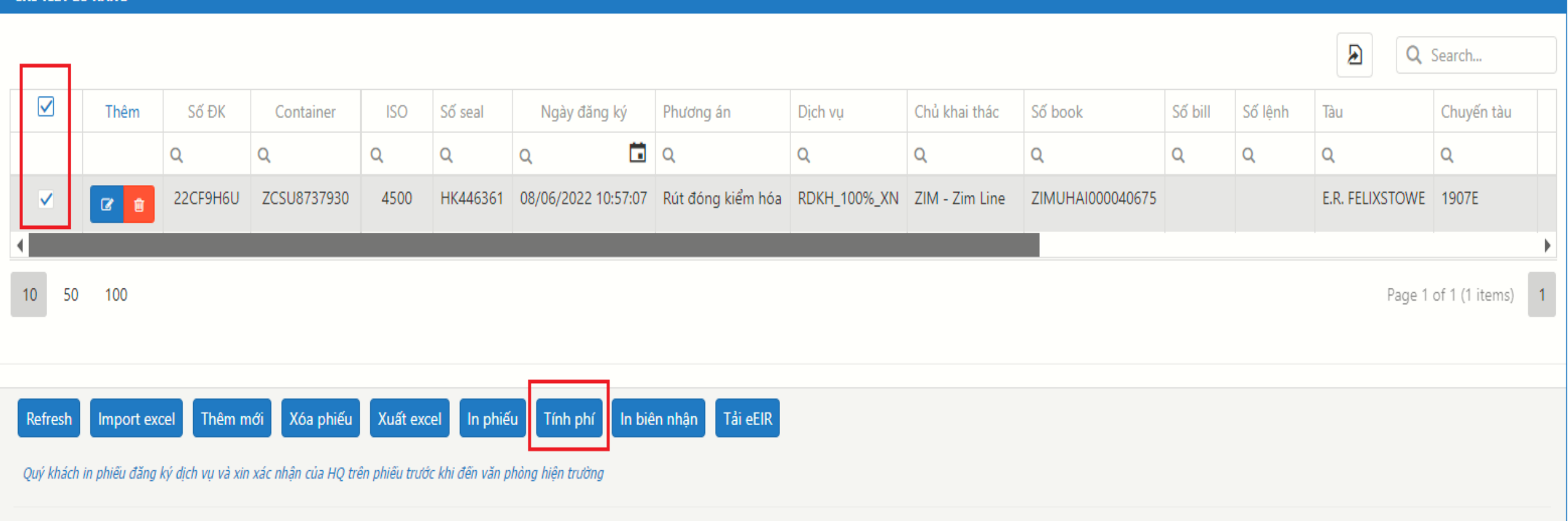

**Sau khi nhập thông tin và lưu thông tin thành công, Quý khách kiểm tra lại thông tin** 

**đã khai báo tại cửa sổ Chi tiết lô hàng.**

**Để thanh toán Quý khách nhấp chọn cont cần thanh toán và chọn TÍNH PHÍ**

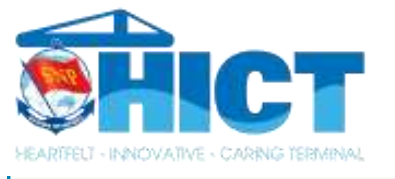

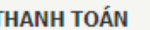

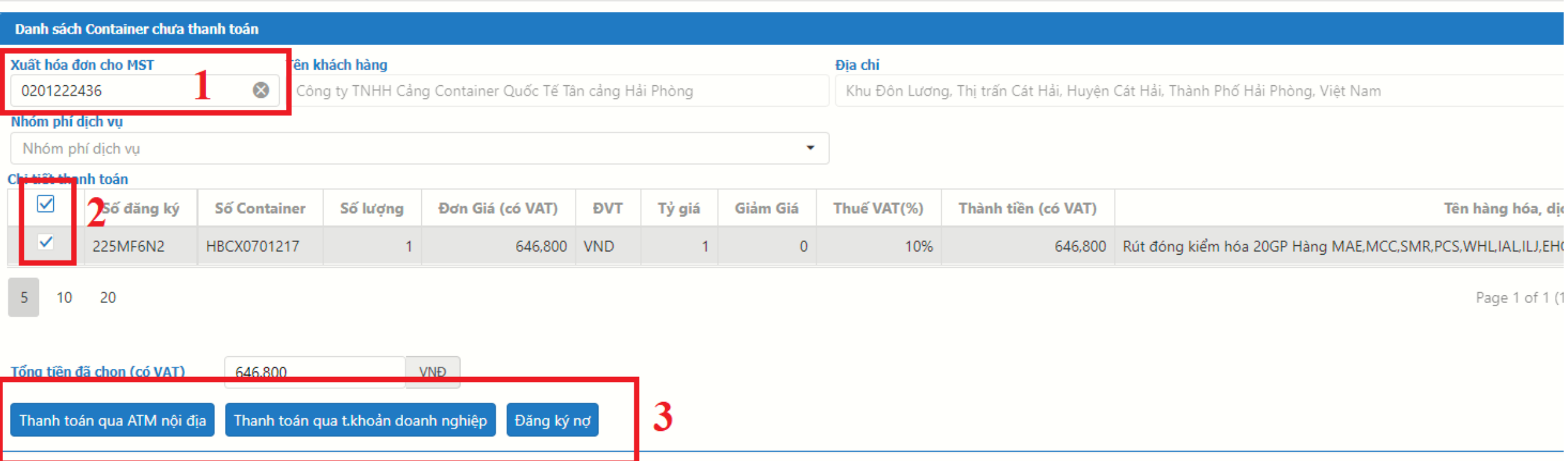

**Tại cửa sổ thanh toán, Khách hàng có thể chủ động kiểm tra lại thông tin MST xuất hóa đơn hoặc thay đổi thông tin MST xuất hóa đơn (Mục 1)**

**Sau khi đã kiểm tra các thông tin chính xác, Khách hàng tick chọn giao dịch cần thanh toán (Mục**

**2) và chọn hình thức thanh toán tương ứng (Mục 3)**

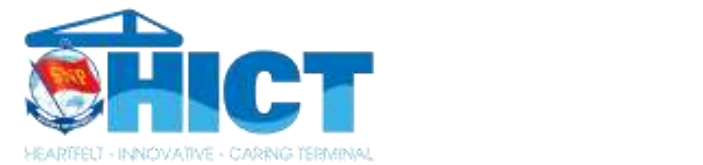

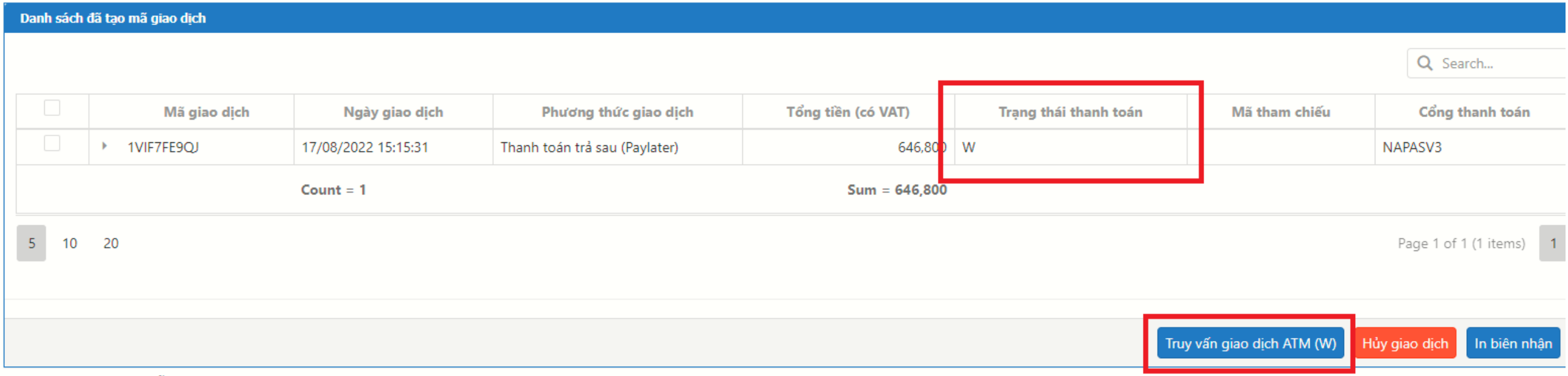

**Sau khi thanh toán thành công, Khách hàng vui lòng kiểm tra lại trạng thái thanh toán. Trong trường hợp tài khoản đã trừ tiền nhưng trạng thái thanh toán hiển thị W, Quý khách vui** lòng chọn mã giao dịch và nhấp Truy Vấn Giao Dịch ATM để cập nhật lại trạng thái thanh toán Y

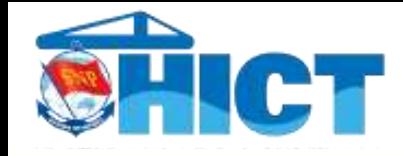

**CHI TIẾT LỐ HÀNG** 

## HƯỚNG DẦN KHAI BÁO TÁC NGHIỆP RĐKH

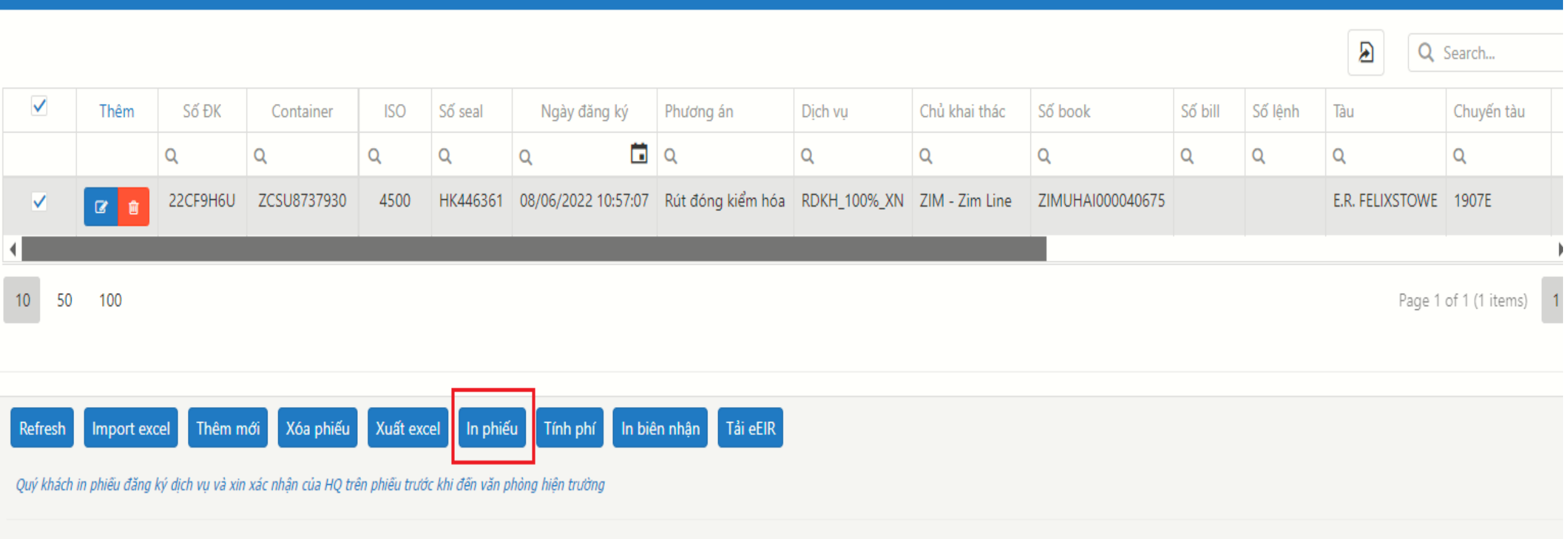

#### Sau khi thanh toán thành công, Quý khách hàng chọn In Phiếu

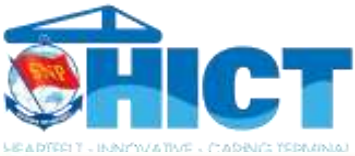

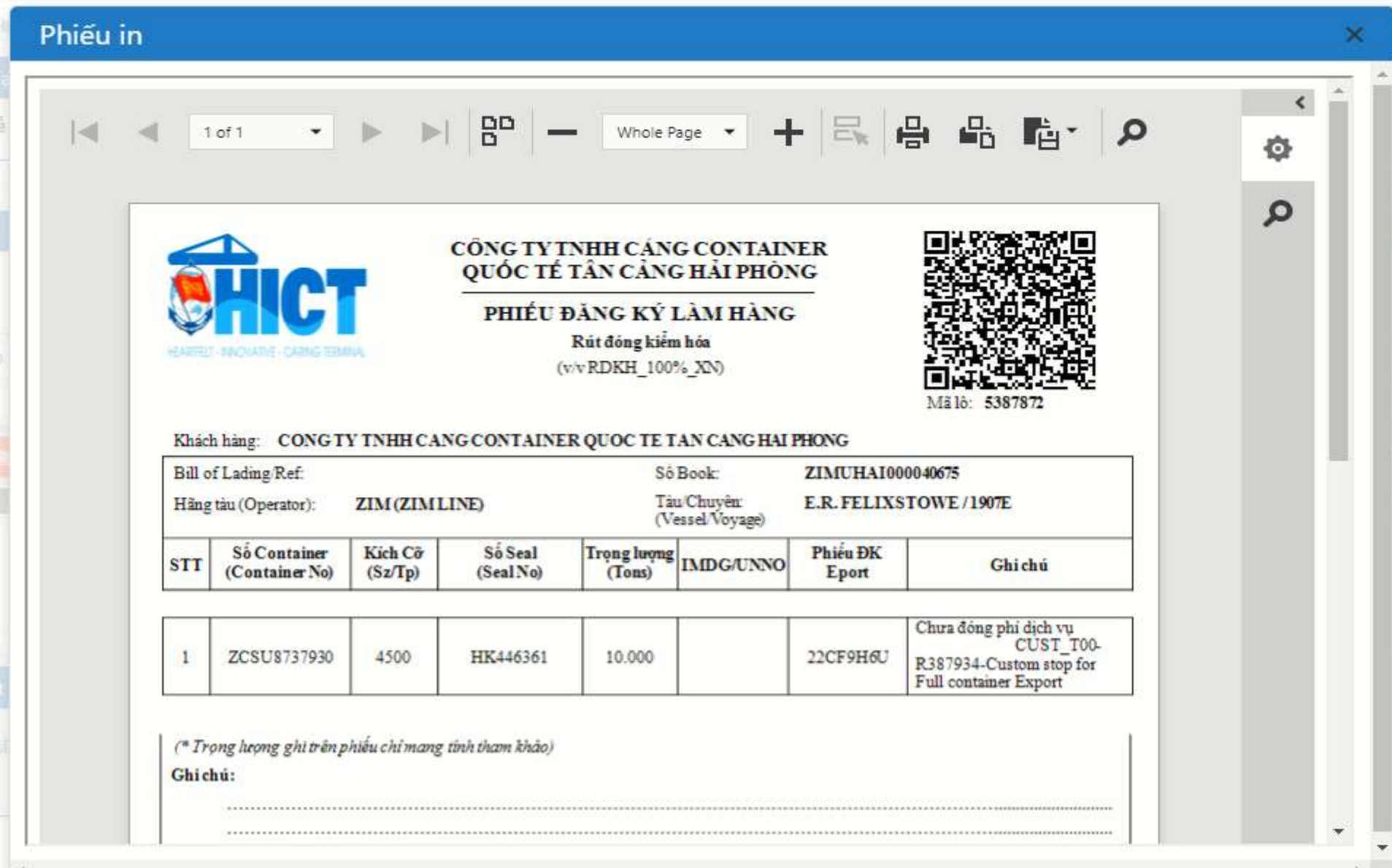

**Phiếu in này sẽ được sử dụng để thực hiện tác nghiệp tại Cảng**

**Quý khách vui lòng mang phiếu in đã có đóng dấu HQGS đến bộ phận Điều Độ Bãi để tiến hành cắt chì KDKH**

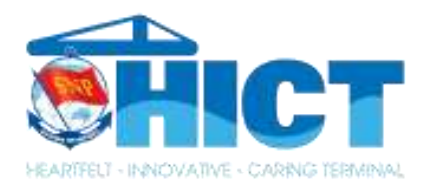

## III. QUY TRÌNH THỰC HIỆN

Chọn thời hạn tính phí

Thời hạn tính phí điện:

Các phí còn lại:

Áp dụng cho Container được chọn

Lưu ý: Quý khách vui lòng chọn chính xác thời hạn tính phí lấy cont, SNP sẽ không chịu trách nhiệm hoàn phí vì lựa chọn của quý khách

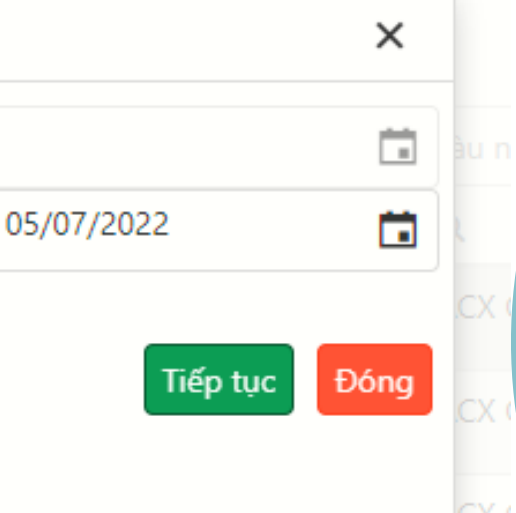

# TÍNH NĂNG CHỌN THỜI HAN TÍNH PHÍ

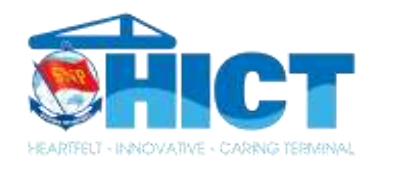

#### **CHI TIẾT LỐ HÀNG**

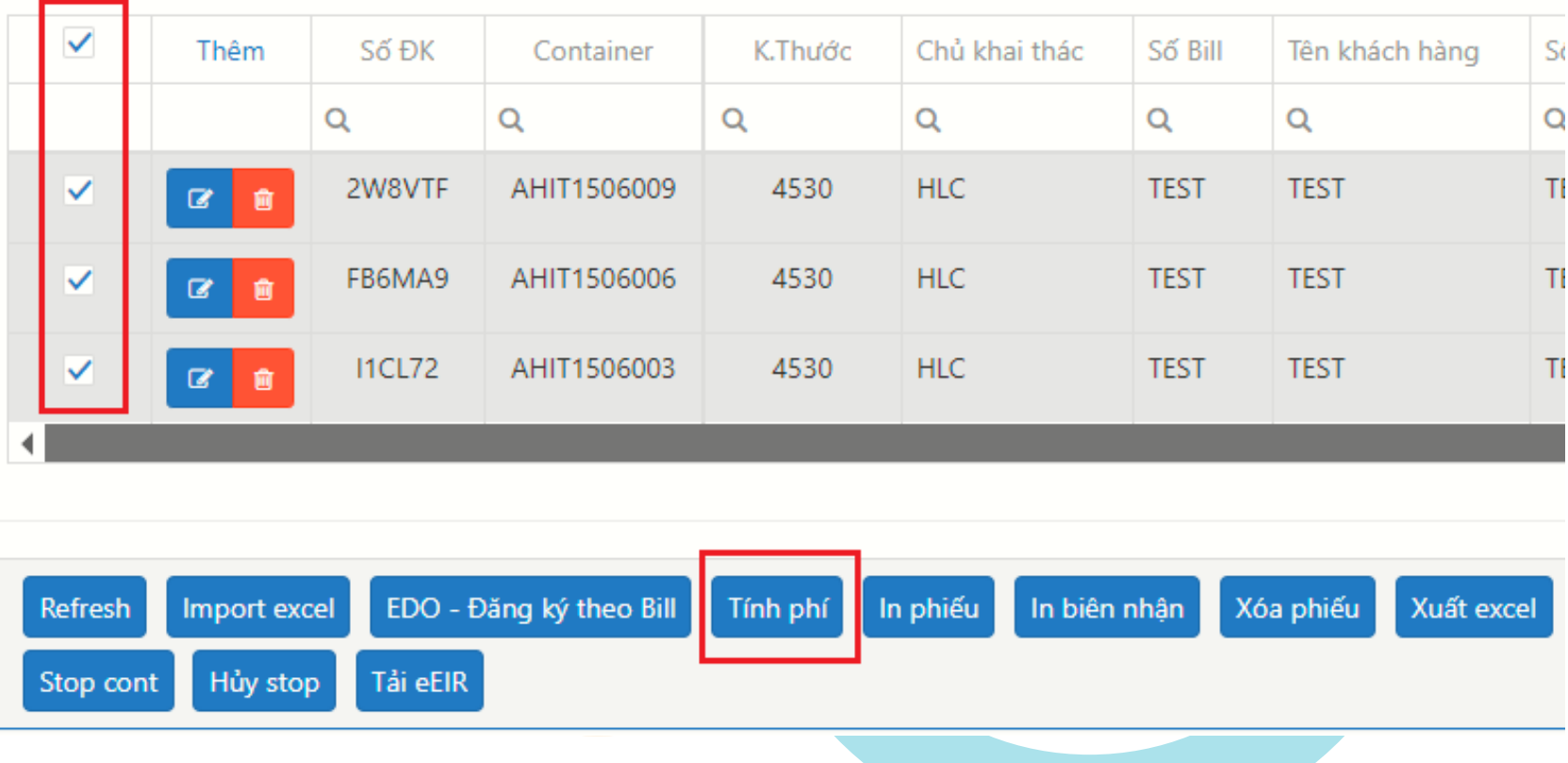

**Đối với các lô hàng nhập giao thẳng, sau khi khai báo và xác thực xong, Quý khách chọn Tính Phí**

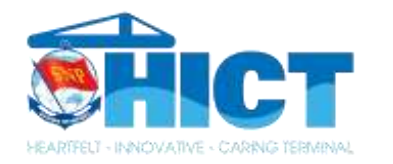

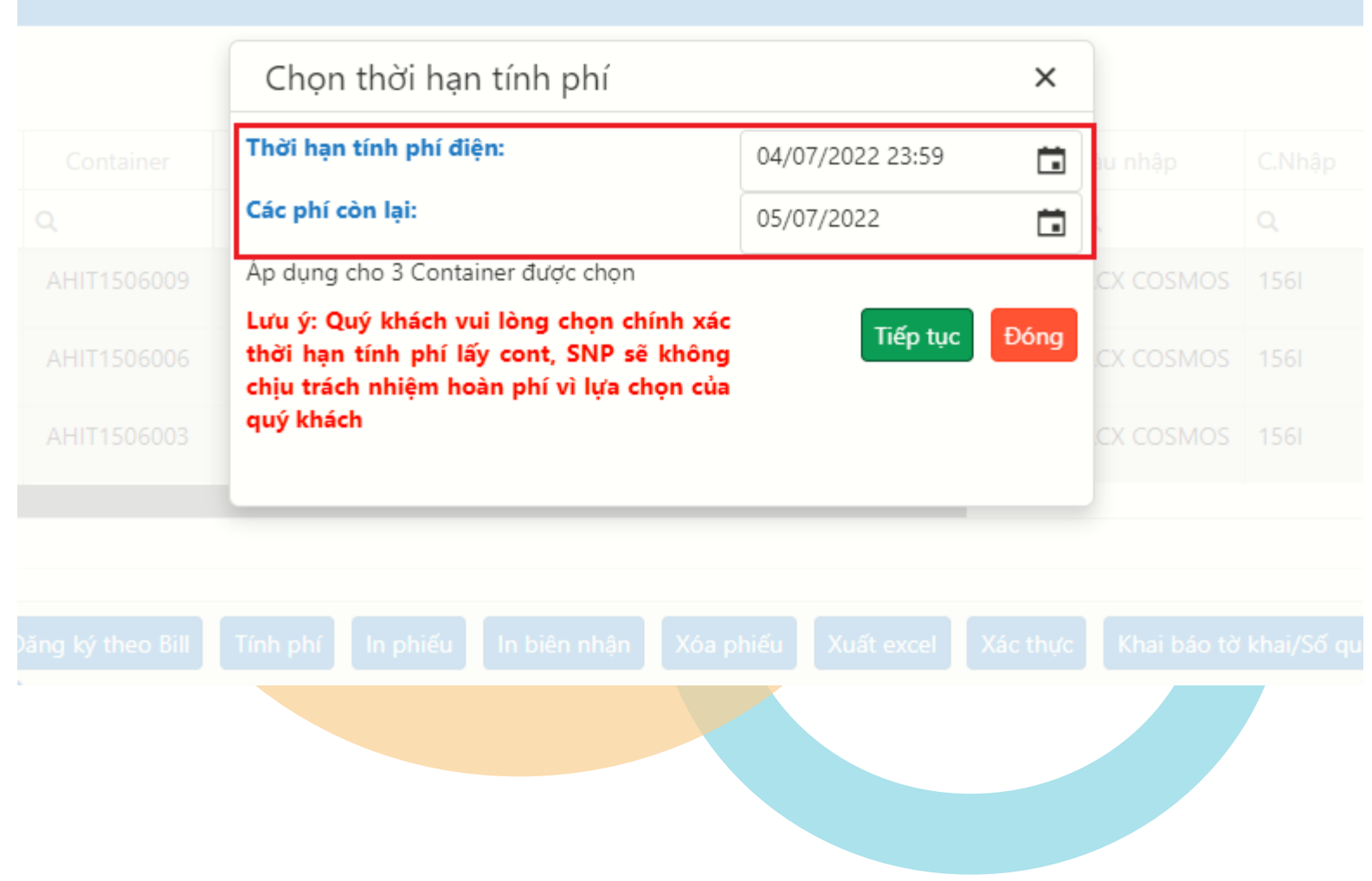

**Lúc này hệ thống sẽ tự động mở ra cửa sổ chọn thời hạn tính phí**

**KH có thể chọn thời gian đóng phí điện lạnh và chi phí lưu bãi hoặc gia hạn đóng bổ sung thêm các chi phí này.**

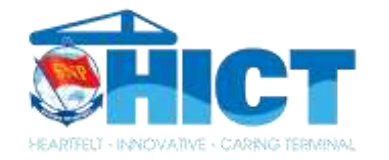

### MỌI THẮC MẮC, KHÓ KHĂN CẦN GIẢI ĐÁP HỖ TRỢ VUI LÒNG LIÊN HỆ VỚI BỘ PHẬN CHĂM SÓC KHÁCH HÀNG

Website: hict.net.vn Email: [csv@hict.net.vn](mailto:csv@hict.net.vn) Hotline: 1800 9270

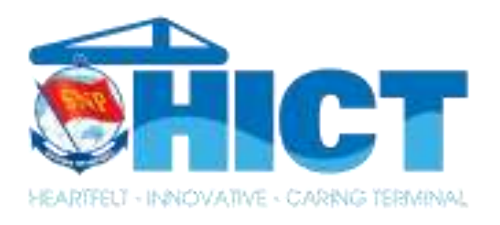

# XIN CHÂN THÀNH CẢM ƠN!